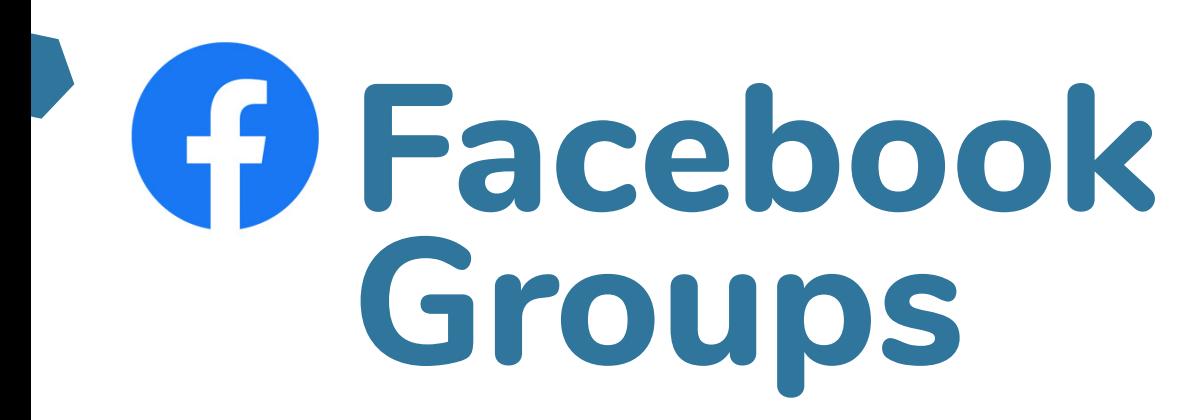

# **Lessons for Practitioners**

**Facebook has tools to bring your learners together**

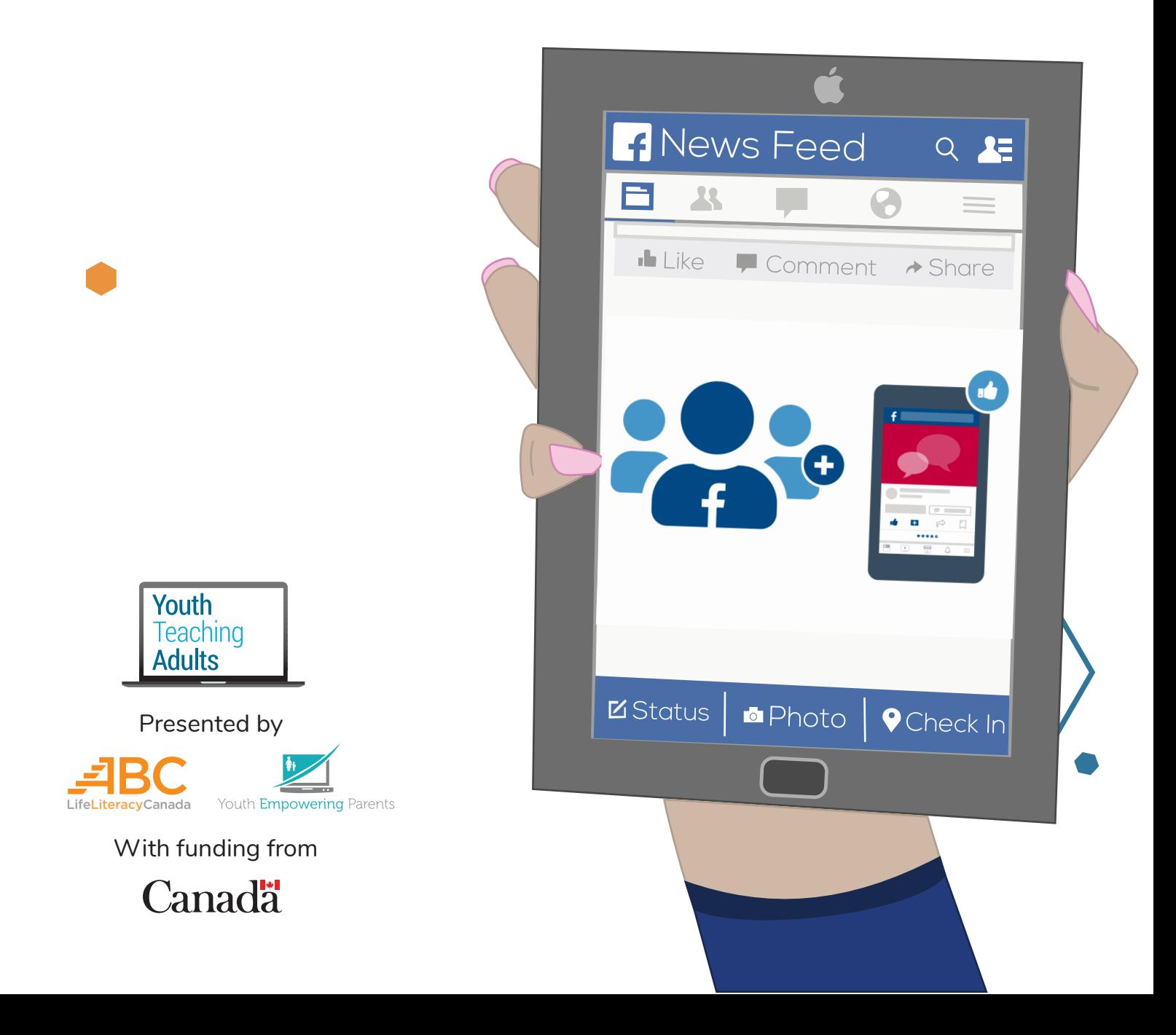

## **Facebook Groups**

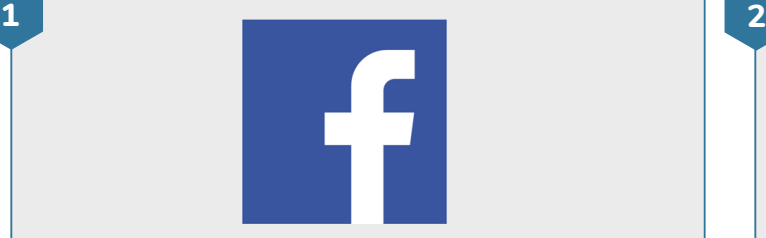

#### **Find the Facebook app**

• Look for the Facebook app on your device's home screen

• Tap on the Facebook app to open it

• If Facebook isn't installed on your device, open the App Store. You can search for **Facebook** and download the app. If you've never downloaded apps before, do [this](https://youthempoweringparents.box.com/s/jvgieegrvjq1an6jjgk4levg7e0kvn9x)  [lesson](https://youthempoweringparents.box.com/s/jvgieegrvjq1an6jjgk4levg7e0kvn9x) first. If you've never used Facebook before, do [this lesson](https://youthempoweringparents.box.com/s/9bpry75lexddkyxh6gz9ql4mz2a0yiq1) first.

### $\bigwedge$  $\circledR$ 듦 **O** Create

#### **Create a Facebook Group**

• A good way to reach your learners on Facebook is by creating a **Facebook Group**. Groups are Facebook pages for people who share a common interest. There are Facebook Groups for organizations, businesses, classes, and a lot more. A group is the best way to reach your learners with Facebook's teaching tools.

• Click on the **Groups** icon at the top of the Facebook page. Then, click on **Create**.

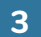

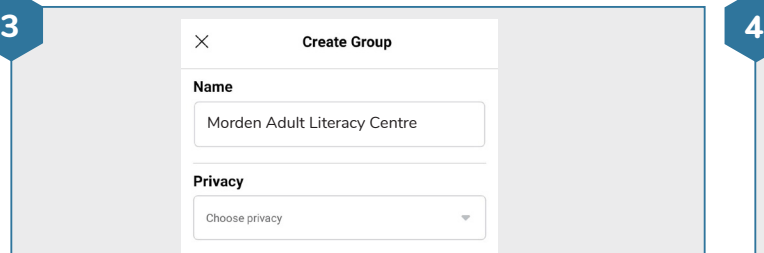

#### **Choose a name and privacy level**

• Type a **Group Name**. This can be the name of your organization, or another name for your group of learners.

• Next, choose your **Privacy Level**. **Public** means anyone can see posts in your group. **Private** means only members of your group can see posts. You can make more than one group, like a public group for important announcements, and a private group for your learners to use.

• Once you're finished, tap **Create Group**

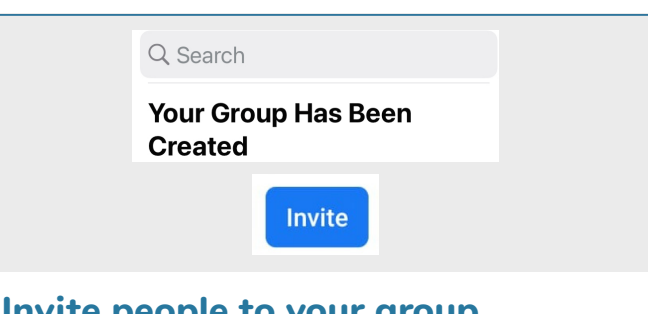

#### **Invite people to your group**

• You can invite Facebook friends to your group by searching for their names and tapping **Invite**

• When you're finished, or if you don't want to add anyone to your group yet, tap **Done**

# **Facebook Groups**

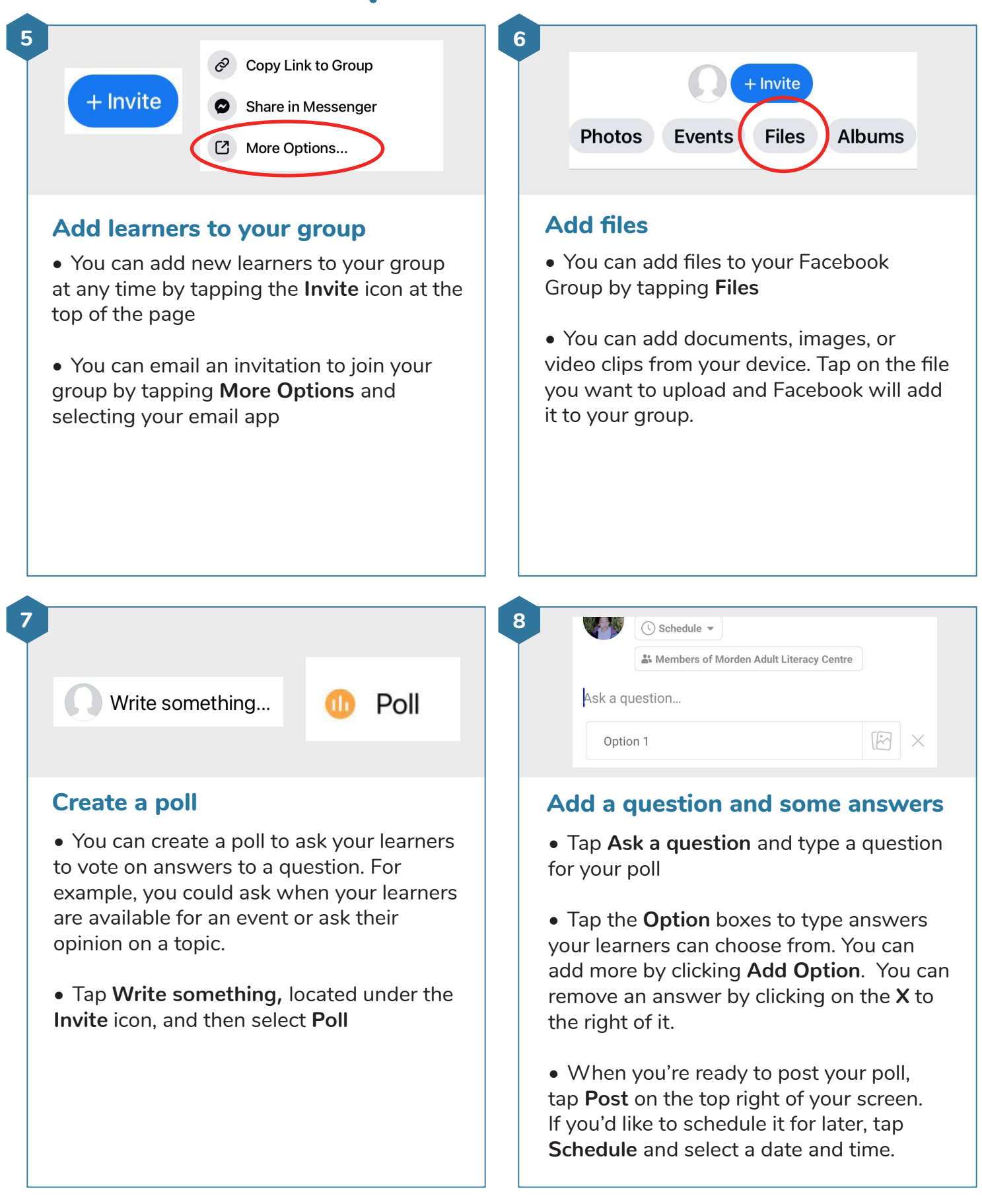

## **Facebook Groups**

**9**

reated a poll in Morden intre.

 $\cdot \sqrt{23}$ 

#### **Delete posts**

• You can delete a post at any time by tapping the three dots at the top right of the post and then tapping **Delete**

• You can delete posts you've made, or posts other group members have made